# ДОСТУП СЕМЕЙ И УЧАЩИХСЯ НА ПРОГРАММУ «SKYWARD»

ПОМОЩЬ В ИСПОЛЬЗОВАНИИ СИСТЕМЫ ИНФОРМАЦИИ ОТНОСИТЕЛЬНО УЧАЩИХСЯ

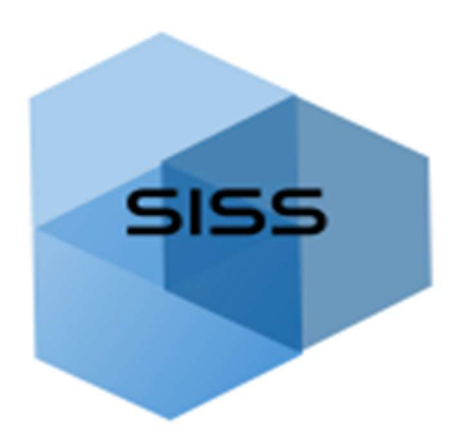

#### Общие сведения о получении доступа на программу для семей и учащихся

Компоненты «Доступ для семьи» и «Доступ для учащегося» позволяют родителям и ученикам получить информацию относительно ученика через безопасное интернет-соединение. Эти компоненты помогают семьям принимать более активное участие в получении образования их ребёнком и улучшить контакты со школой. Различные приложения в рамках этих компонентов позволяют ученикам и их родителям и/или опекунам, среди прочего, проверить посещаемость и выставленные оценки, просмотреть сообщения от учителей или советников, ознакомиться с результатами тестов, узнать, сколько денег осталось на аккаунте по питанию. Компонент «Доступ для семьи» включает больше информации, чем «Доступ для учащегося», и приложения, имеющиеся в каждом из этих разделов, зависят от того, в каком классе и какой школе учится ученик.

Программа «Skyward» также имеет мобильное приложение (Skyward Mobile Access), которое можно загрузить для пользователей Android и IOS. После того, как Вы загрузите приложение, следуйте инструкциям для создания аккаунта. Критически важные шаги включают следующее: найдите почтовый код школьного района (98661), выберите Ванкуверский школьный район (Vancouver School District 037) и выберите School Management. Необходимо будет ввести Имя пользователя (User Name) и пароль (Password), те же самые, которые Вы используете для входа на компьютере.

Во время регистрации ученика в школу Доступ для учащегося (Student Access) автоматически предоставляется записанным учащимся, а Доступ для семьи (Family Access) автоматически предоставляется родителям/опекунам, указанным в графе Семья №1. Семья № 2 также получит доступ, за исключением тех случаев, когда Семья №1 располагает юридическими документами, предусматривающими иное.

#### Вход на программу Доступ для семей и учащихся

Семьи и ученики могут зайти на эту программу через сайт Ванкуверского школьного района - VPS (vansd.org), щёлкнув на ссылку Skyward (которая находится в верхней части страницы). Когда Вы щёлкните на эту ссылку, откроется страница для входа в систему (log-in).

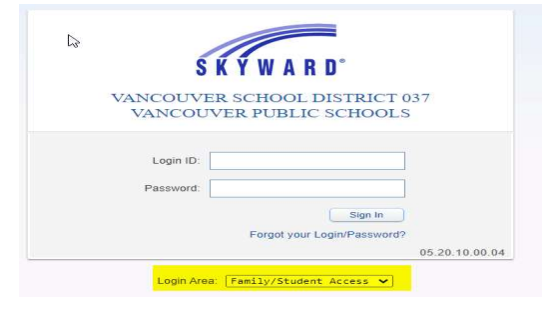

Убедитесь в том, что в рамке входа в систему указано «*Family/Student Access*».

Внесите зарегистрированное имя пользователя (login name) и пароль (раssword), предоставленные школьным районом. Для того чтобы просмотреть информацию на всех детей в семье, родителю/опекуну нужно зайти в систему один раз.

Если родитель/опекун или учащийся забыли свой login ID или пароль, они должны щёлкнуть на ссылку «Forgot your Login/Password?» и следовать приведённым инструкциям, или они могут обратиться за помощью в школу, где учится ребёнок.

После того, как Вы успешно зашли в Family Access, Вы начинаете с Главной странички (Home), которая разделена на три части, слева направо: Перечень разделов, Окошко информации, Предстоящие мероприятия.

В верхнем правом углу страницы Вы можете щёлкнуть на «My Account», чтобы просмотреть или отредактировать информацию на Вашем аккаунте, включая адрес и варианты получения электронных уведомлений. Чтобы выйти из «Family Access», щёлкните на «Exit».

Программа «Family Access» устроена таким образом, что Вы можете просмотреть информацию на всех детей вместе или на каждого ребёнка отдельно по очереди.

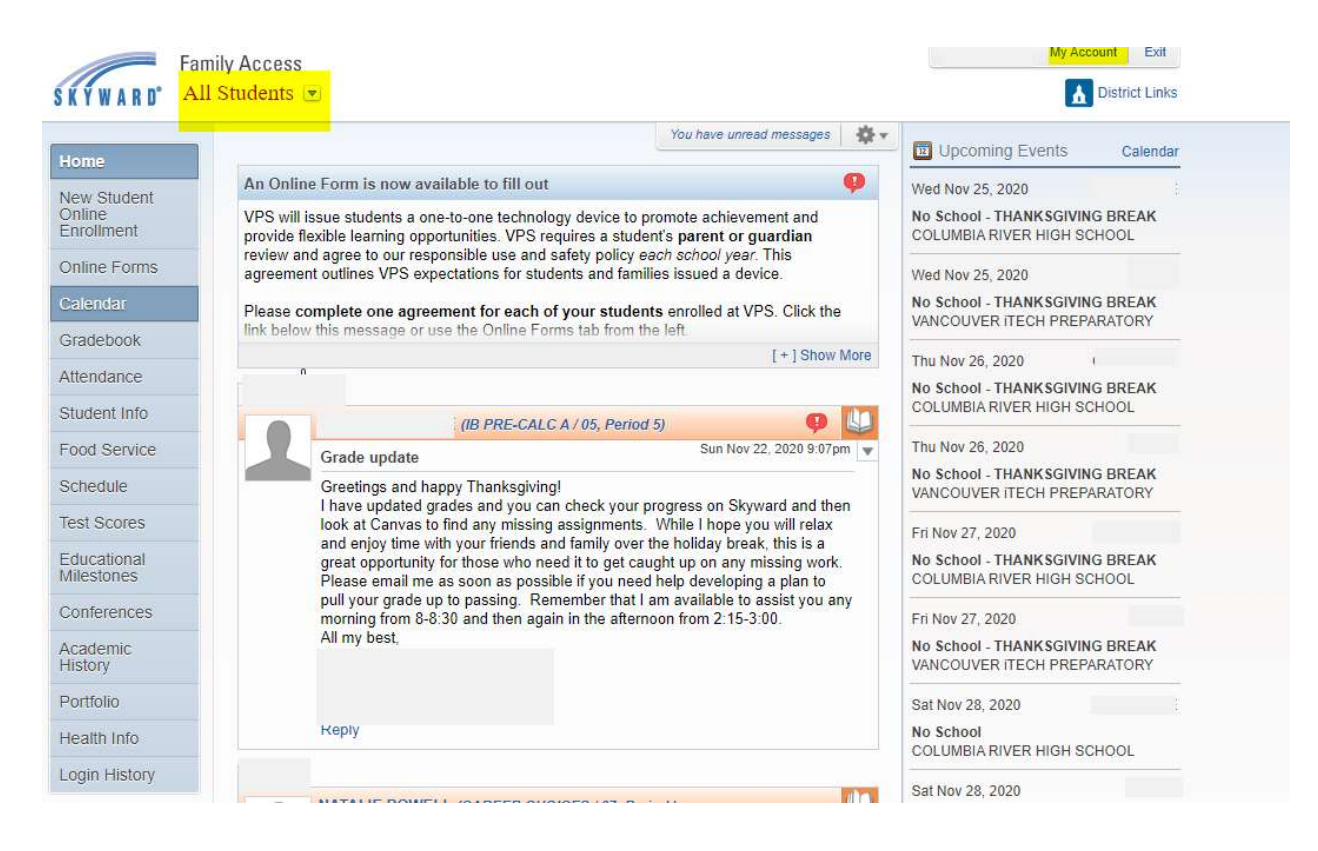

## Перечень разделов (Навигационное дерево)

На левой стороне экрана находится таблица, в которой указаны различные категории, и Вам предоставляется доступ к приложениям по каждому разделу на каждого ученика. В разных школах и на уровне разных классов приложения отличаются друг от друга.

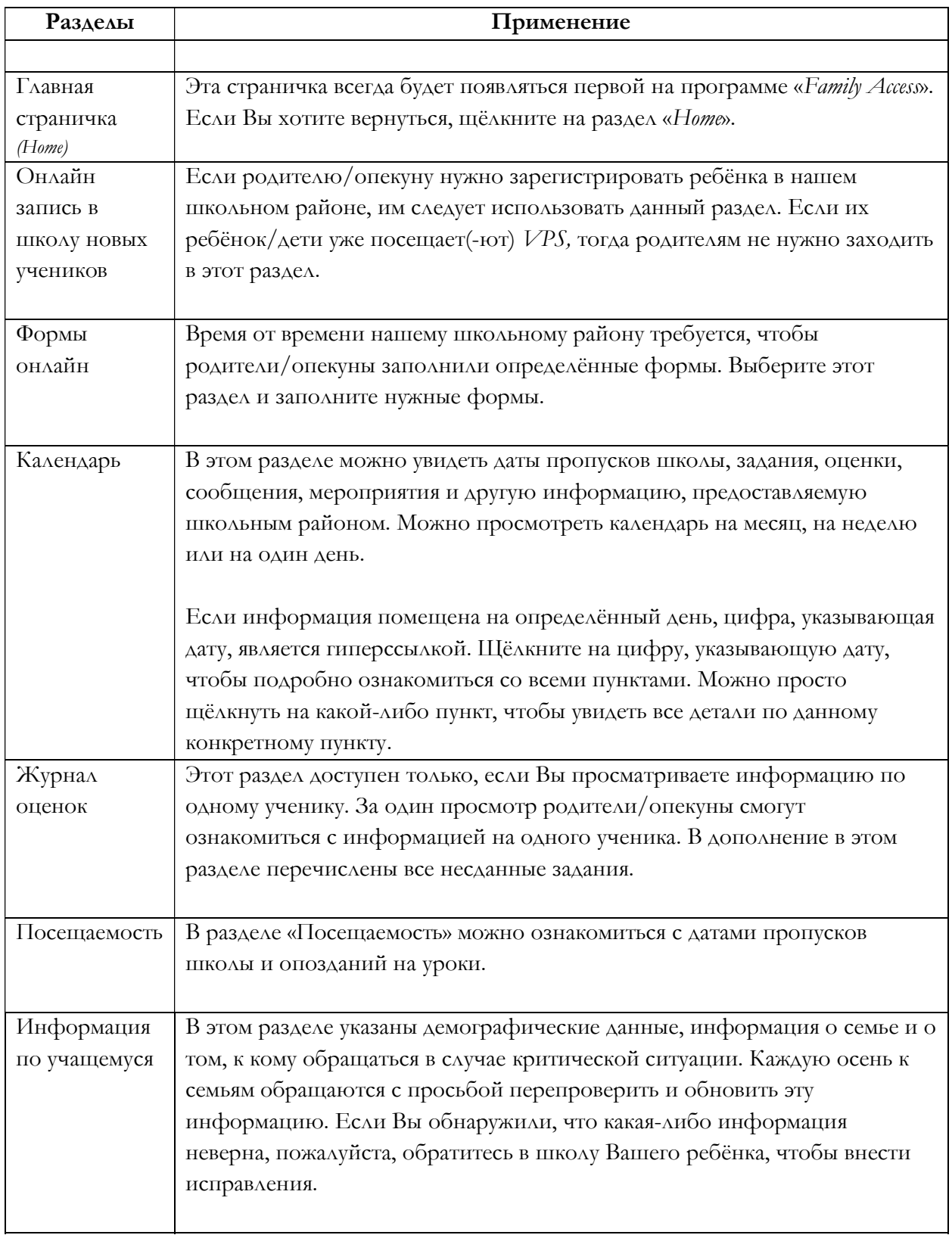

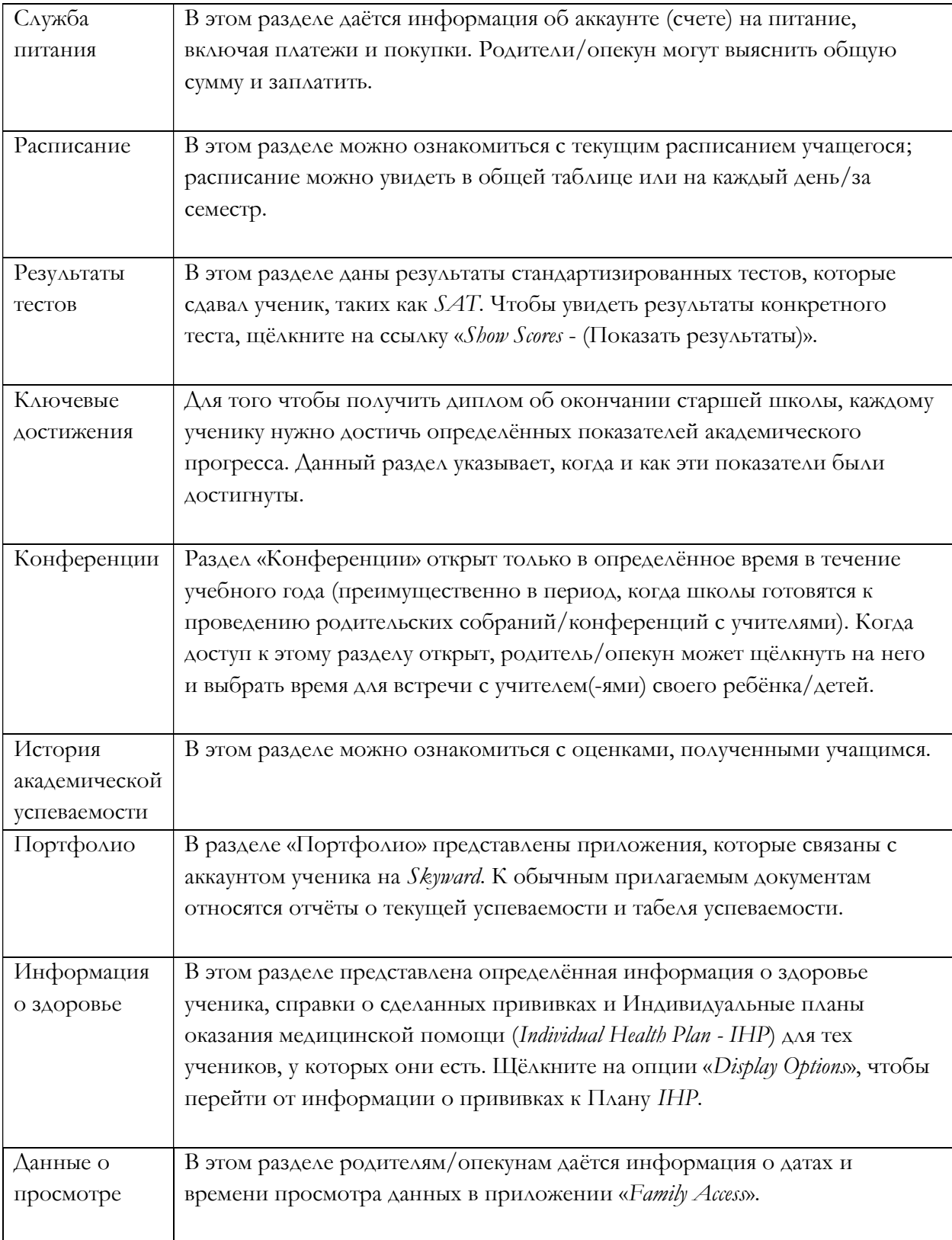

## Окошко информации

В средней части экрана Вы увидите сообщения по различным вопросам и от разных сотрудников; эти сообщения могут включать следующую информацию:

- Уведомление о недостаточной сумме денег на аккаунте питания
- Оплата школьного питания
- Сообщения из Ванкуверского школьного района
- Сообщения от учителей, советников или руководителей мероприятий
- Сообщения об оценках
- Сообщения о посещаемости

Сообщения будут видны в средней части экрана до тех пор, пока родители/опекун не решит их закрыть. Используйте появляющееся меню настроек в верхней части страницы.

## Предстоящие события/календарь

На правой стороне главной странички перечислены предстоящие мероприятия, которые имеют отношение указанному(-ым) ученику(-ам). Там также имеется ссылка на календарь.